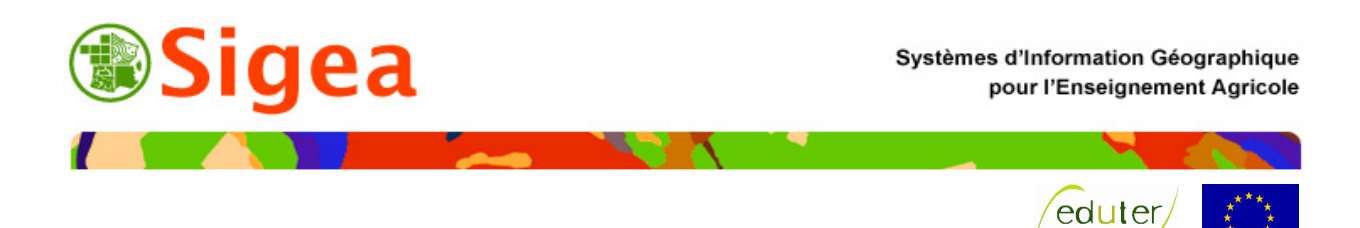

# **Gestion des plans d'épandage agricole A l'aide d'un outil SIG (ArcView 9.x)**

**Prise en main** 

*(Niveau INITIATION)* 

*Contact : fabien.guerreiro@gmail.com* 

*Réadaptation d'un exercice UMR3S, pour le Ministère de l'Agriculture Crédits : L'utilisation de ce support et des données qui l'accompagnent est réservée au cadre de la formation* 

# *Contexte*

Le SIG "informatisation des plans d'épandage en Loire-Atlantique" développé à l'initiative de la DDAF 44 porte sur la mise à disposition des services de l'état d'un outil commun de saisie et d'exploitation des données concernant les plans d'épandage. Cet outil doit aider les services de l'Etat à instruire les dossiers liés à l'épandage de matières organiques sur les terres agricoles (boues urbaines, déchets émanant d'industries agroalimentaires et effluents d'élevage)

A terme, une meilleure gestion administrative de ces dossiers contribue à la préservation de la qualité des milieux naturels (eau, sol) en évitant la concentration de l'épandage des effluents d'élevage dans certaines zones, en permettant la traçabilité des zones potentiellement épandues, ...

Terminologie utilisée : (voir le dictionnaire du SANDRE pour des définitions plus complètes) Le pétitionnaire : c'est le producteur de produits d'épandage. Il est identifié par un numéro "PACAGE" dans la base de donnée de la DDAF.

**Le dossier d'épandage :** la nature du dossier (installation classée soumise à autorisation ou déclaration), la date de dépôt, les surfaces et quantités déclarées à l'épandage, les préteurs de terre éventuels....

Les produits d'épandage : qualifiés par certains de "déchets", il s'agit de produits "non désirés" à valoriser au mieux par l'épandage agricole (boue, lisier, fumier).

Les sites de production : correspondent aux lieux de stockage des produits (la localisation en X et en Y).

**Le plan d'épandage :** (constitué d'îlots d'épandage) = les zones déclarées "épandables" par le pétitionnaire (contour et localisation)

**Remarque :** Une même zone peut être déclarée pour l'épandage dans des dossiers différents. Des plans d'épandages et îlots d'épandage peuvent donc se superposer en tout ou partie.

#### *Exemples d'utilisation :*

En dehors des usages administratifs (gestion de dossiers, courriers, ...) la dimension géographique du système d'information doit permettre par exemple de réaliser quelques opérations de contrôle :

- Contrôler les doublons : vérifier que le plan d'épandage en cours d'instruction, respecte bien les règles de superposition d'épandage pour le cas ou la géographie de ce plan « intersecterait » des plans d'épandage déjà agréés.
- Rendre possible la vérification visuelle (à l'écran) du respect d'autres règles d'épandage par l'affichage des données internes ou externes à la DDAF en sous-couche du plan d'épandage en cours d'instruction. L'utilisateur doit pouvoir mesurer des distances terrain directement à l'écran.
- Automatiser certaines des opérations de vérification précédentes: distance à un cours d'eau (en mode vecteur ou raster), respect des contraintes de pente (en mode vecteur ou raster), intersection avec un périmètre de protection de captage (en mode vecteur).

# *Enoncé*

Préalablement à tout travail, il vous est demandé d'observer et de trier les données qui sont mises à votre disposition, afin de toutes les intégrer sous ArcView et de les actualiser avant de les manipuler. L'ouvrage qui vous est demandé ensuite, est de renseigner les nouveaux sites de production et les îlots d'épandage.

Une fois les données réparées et mises à jour, vous pourrez travailler sur les couches afin de déterminer les îlots retenus pour l'épandage et les zones d'implantation possibles pour le forage.

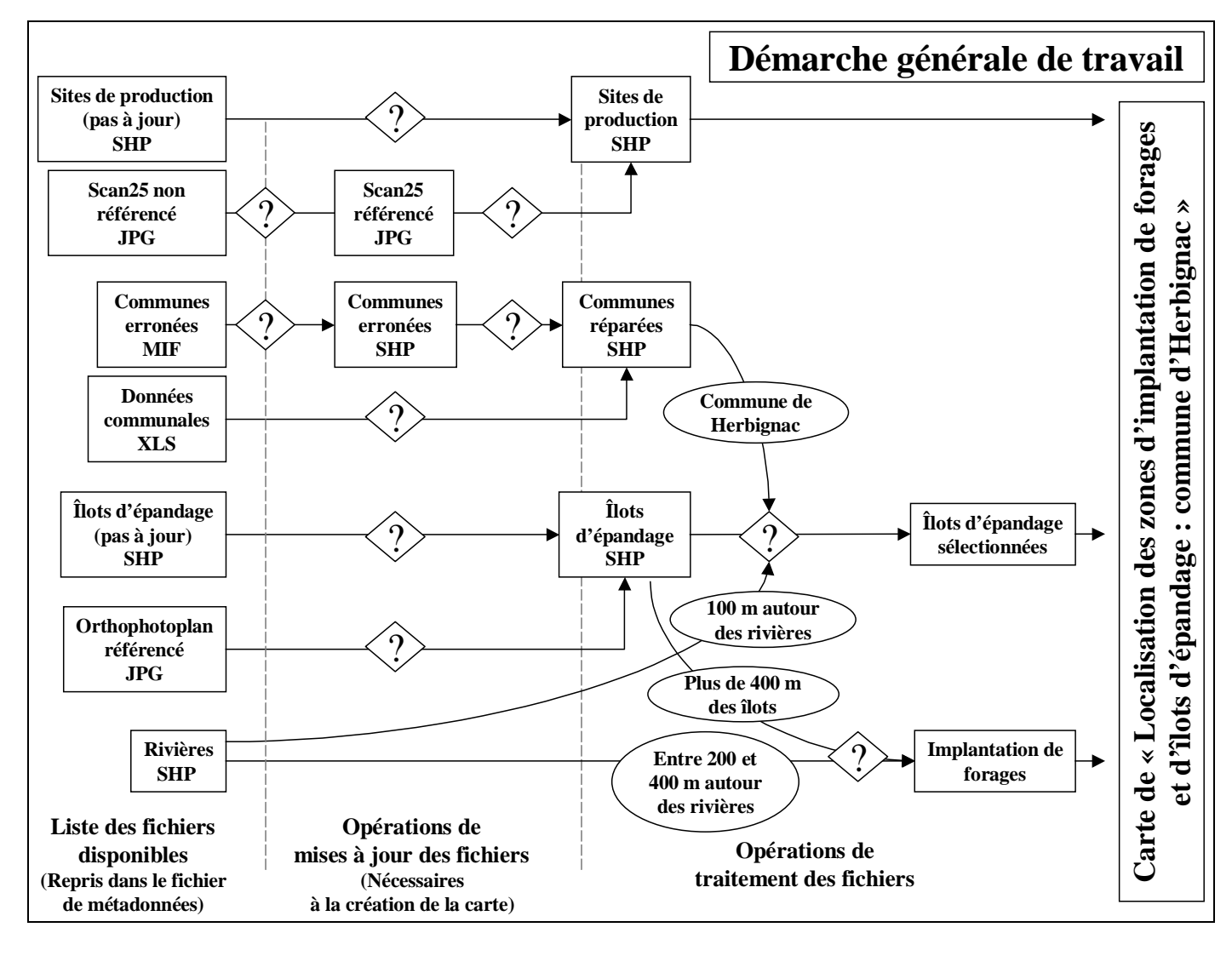

# *Rendu possible*

Plusieurs critères peuvent être pris en compte :

- la qualité du rendu final (à savoir la carte finale exportée au format image et intégrée sous un fichier Word, avec le schéma de démarche générale complété et le document \*.mxd).
- l'exactitude des données créées et modifiées.
- la qualité du rangement des données.
- le fichier de métadonnées (fichier Excel, permettant de retrouver les fichiers et leur descritif).

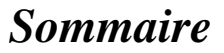

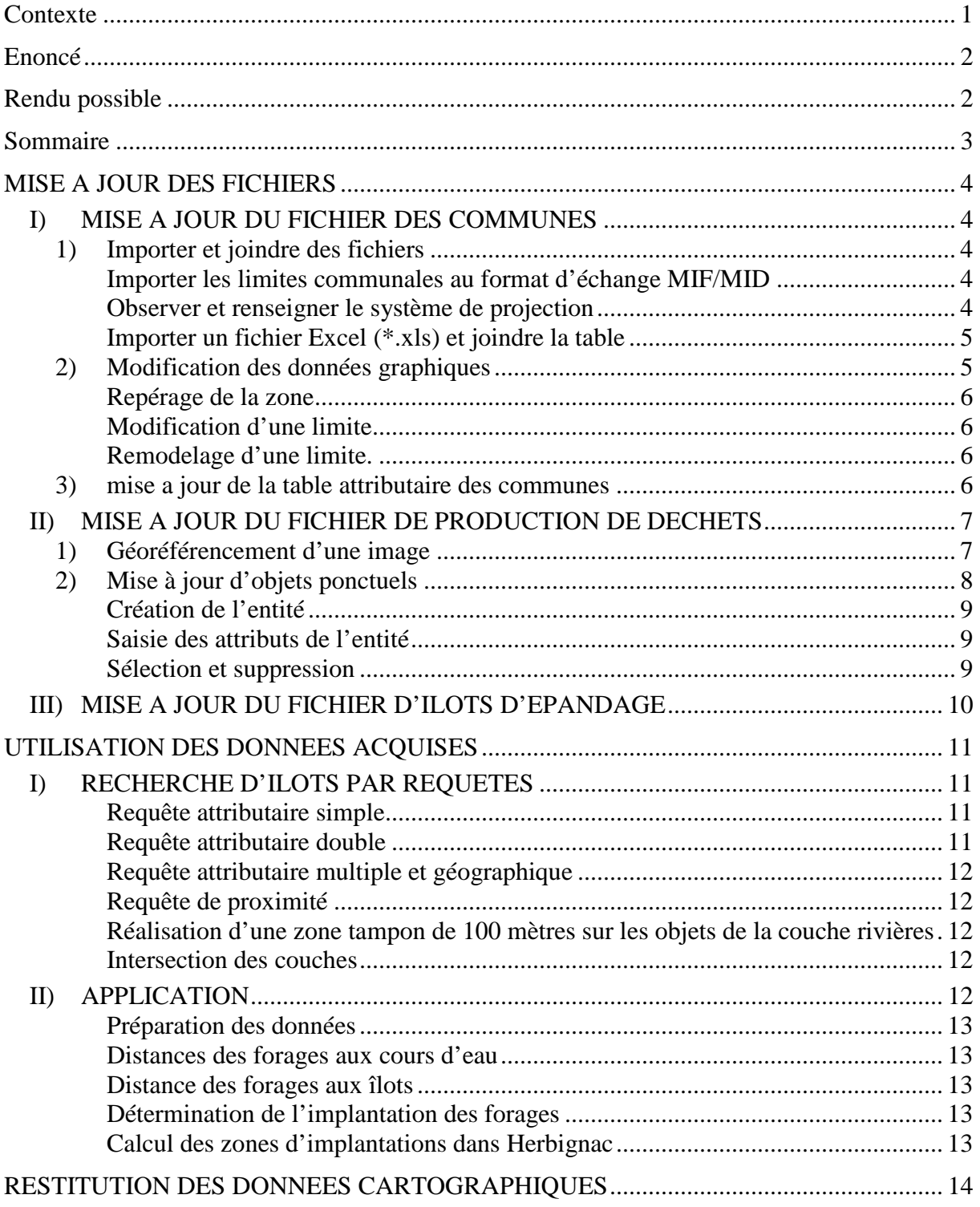

*NB : Cet exercice est une adaptation de formation MapInfo MAAPAR, jeu de données a été mis au point par l'UMR3S. Crédits : Les données et énoncées ne sont utilisables qu'à des fins de formation et de démonstration à l'exclusion de tout autre usage.* 

# *MISE A JOUR DES FICHIERS*

### *I) MISE A JOUR DU FICHIER DES COMMUNES*

Avant de commencer le travail qui vous est demandé, il importe de créer vos dossiers de travail, afin d'organiser celui-ci. Voici un exemple de rangement :

#### **C : \...\Exercice\ 1-Epandage 2-Hydrographie 3-Administratif 4-Raster**

Tout au long de l'exercice, il vous appartient de mettre à jour vos fichiers. Une fois ces dossiers créés, vous allez mettre à jour les données qui vous sont fournies, au travers des étapes qui suivent.

Vous possédez les rivières et les sites de production au format ArcView (shapefile). Vous disposez des communes, mais dans un format d'échange ; il faut le convertir et corriger les erreurs qu'il peut contenir. D'autre part, vos fichiers des sites de production et des îlots d'épandage ne sont pas à jour, vous devez les actualiser en fonction des éléments qui vous seront fournis ultérieurement.

ArcGis A - Présentation du logiciel

### *1) Importer et joindre des fichiers*

Ouvrez les couches *'riviere'* et *'sites\_prod'* dans ArcMap. En fonction des types d'entités de chaque couche, choisissez l'ordre de superposition le plus adéquat.

ArcGis\_B01 - Ouverture et fermeture d'une couche

#### **Importer les limites communales au format d'échange MIF/MID**

Dans le dossier \\importation\, vous possédez la couche '*communes'* au format mif/mid ; convertissez le fichier en fichier de forme (ou couche), en suivant les instructions.

ArcGis\_G01 - Import / Export de données vecteurs (MIF)

#### **Observer et renseigner le système de projection**

Lors de ce TP, vous travaillerez toujours selon le système de projection de la couche *'riviere'*. Observez ce système de projection.

ArcGis\_B05 - Connaître et modifier la projection d'une couche

Il indique :

Système de coordonnées projetées: Lambert II Carto, Méridien de Paris Projection: Lambert\_Conformal\_Conic false\_easting: 600000,000000000 false\_northing: 2200000,000000000 central\_meridian: 0,00000000 standard\_parallel\_1: 45,89891896 standard\_parallel\_2: 47,69601450 latitude\_of\_origin: 46,80000000 Unité linéaire: METER

Système de coordonnées géographiques: unnamed Datum:D\_NTF-PM Méridien principal:0 Unité angulaire: degree

Faites de même pour le fichier *'communes'* que vous venez d'importer ; ouvrez la couche dans ArcMap, observez son système de projection, puis refermez cette couche.

Vous observez que le système de projection est inconnu. Cela ne veut pas dire qu'il n'existe pas, mais seulement que le logiciel ne possède pas ce système de projection dans ses références.

Nous savons que tous les fichiers travaillés dans cet exercice sont dans le système de référence ci-dessus, il ne vous reste donc qu'à indiquer au logiciel qu'il faut nommer ce système.

indiquez au logiciel le système de projection de la couche à partir de la référence spatiale du fichier '*riviere*'.

ArcGis\_B06 - Attribuer une projection (ArcCatalog)

Lors de la réouverture du fichier des communes dans ArcMap, vous pouvez observer le système de projection qui est maintenant renseigné.

#### **Importer un fichier Excel (\*.xls) et joindre la table**

Vous disposez de la couche des communes, mais les données (lorsque l'on ouvre la table attributaire) concernant les communes sont absentes. Les données relatives aux communes (nom, population…) sont présentes dans un fichier Excel ; vous allez donc devoir importer ce fichier et l'assembler à la couche des communes.

L'intégration de données \*.xls n'est pas directe sous ArcView (pour les versions inférieurs à 9.3). Vous devez d'abord ouvrir le fichier sous Excel, sélectionner toutes les données de la table, et enregistrer le tout sous un format différent, le DBF IV (\*.dbf). Exécutez l'opération pour le fichier *'communes1.xls'*.

Ouvrez ensuite le fichier *'communes1.dbf'* sous ArcMap. Il est visible depuis l'onglet source uniquement, puisqu'il ne possède pas d'affichage graphique.

Joignez cette table à la couche *'communes.shp'* importée précédemment, afin d'ajouter les données communales aux polygones représentant les communes. Pour cela, parcourez les tables et recherchez le champ de jointure adéquat à la jointure.

ArcGis\_D03 - Jointure attributaire/ Jointure spatiale

Exportez ensuite les données à partir d'un clic-droit sur la couche et enregistrez ce nouveau fichier de forme sous le nom *'commune'* dans un dossier adéquat, en conservant le système de projection utilisé précédemment. Choisissez d'ajouter la couche au bloc de données.

### *2) Modification des données graphiques*

Dans cette partie du travail, vous allez réparer les limites communales.

Sur votre nouvelle couche 'commune.shp', deux communes adjacentes à la commune d'Herbignac ont des limites fausses. On admettra que la géométrie de la commune d'Herbignac est bonne.

Vous allez réparer les limites à l'aide de deux méthodes différentes.

#### **Repérage de la zone**

La commune de Nivillac possède une limite commune à celle de Herbignac. Sa limite est fausse.

Avant de réparer l'objet il faut repérer la commune "Herbignac" dans la carte. Aidez-vous du menu **Sélection >Sélection par attribut** en précisant l'expression suivante "Nom" = 'Herbignac'. (Attention les ' ' sont indispensables pour que la sélection fonctionne. Ils **signifient à ArcView que l'on effectue une recherche sur une chaîne de caractères**). Repérez aussi la commune de Nivillac.

#### **Modification d'une limite**

Modifiez les limites de Nivillac pour qu'elles soient identiques à celles de Herbignac (pas l'inverse !).

ArcGis\_C04 - Modification d'objets graphiques

Une fois les modifications réalisées, n'oubliez pas d'enregistrer les mises à jour depuis le menu Editeur et de quitter la mise à jour.

#### **Remodelage d'une limite.**

Il est possible de remodeler une limite en l'alignant sur une construction manuelle.

Observez la commune de Missilac, qui a aussi la géométrie de sa limite fausse avec Herbignac.

Afin d'éviter de devoir rajouter le nombre de nœuds exacts pour faire correspondre les limites d'entités, vous pouvez créer une ligne sur laquelle l'entité à modifier va se caler.

ArcGis\_C04 - Modification d'objets graphiques

Quittez l'éditeur en enregistrant les modifications, votre couche '*commune*' est réparée.

### *3) mise a jour de la table attributaire des communes*

Calculez l'aire des communes avec la fonctionnalité **Spatial Statistics Tools > Utilitaires >Calcul des superficies**. N'hésitez pas à consulter l'aide.

Observez la table attributaire de '*commune*' et plus précisément les colonnes **statut\_1** et **statut\_2**. Rassemblez les enregistrements dans une colonne unique nommée **Statut**, le plus judicieusement possible (il existe toujours plusieurs méthodes, aucune n'est meilleure, certaines sont simplement plus rapides).

Utiliser le tableau de la composition communale en 2005 '*epcicom2005.xls'* pour attribuer à chaque commune le nom de son intercommunalité d'appartenance.

Utilisez pour cela les méthodes vues à travers le TP pour ouvrir un ficher Excel, mettre à jour une colonne et effectuer des jointures et des sélections.

**Attention** une commune peut ne pas appartenir à une structure intercommunale. Adapter la méthode en fonction de cette observation.

Vous enregistrerez le résultat dans le sous répertoire adéquat sous le nom '*composition\_intercommunale.SHP'*.

ArcGis C05 - Modification d'objets sémantiques si besoin

# *II) MISE A JOUR DU FICHIER DE PRODUCTION DE DECHETS*

Dans la commune d'Herbignac vous allez créer un nouveau site de production au niveau de la ferme de la Tariole. Il vous faut, pour cela, des points de repère.

Vous disposez du Scan25<sup>1</sup> de la zone de Herbignac. Dans votre cas, le Scan 25 n'est pas calé ; il va donc falloir le caler avant de repérer le lieu exact de la ferme de la Tariole.

### *1) Géoréférencement d'une image*

Vous allez caler votre image par la saisie de coordonnées cartographiques (x,y) de points connus.

Ouvrez l'image '*CalageScan25\_low.jpg*' dans ArcMap. Le logiciel peut vous indiquer que le fichier ne possède pas de référence spatiale connue.

ArcGis\_G02 - Géoréférencement de données rasters

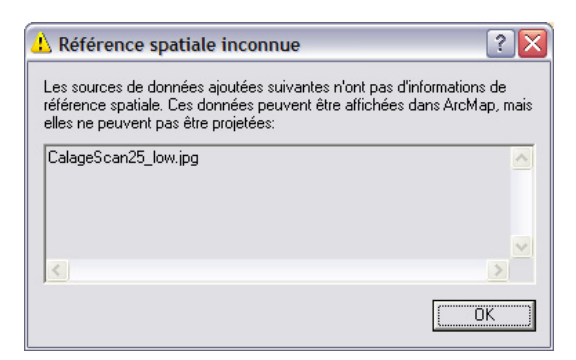

La référence spatiale du fichier est indispensable avant de commencer le géoréférencement.

Aidez-vous des croisillons « Lambert » de l'image située sur la page suivante pour géoréférencer votre scan25.

Une fois les 4 points positionnés ArcView vous donne une appréciation de votre calage pour chaque point en pixel. Pour le Scan25 le pixel image correspond à 2,5 mètres terrain. Si cette erreur vous paraît acceptable vous pouvez valider le calage en cliquant sur **OK**.

N'oubliez pas de **Mettre à jour le géoréférencement** avant de refermer la barre d'outils **Géoréférencement**.

 $\overline{a}$ <sup>1</sup> Le "SCAN 25" représente la carte scannée de la carte papier IGN série bleue ou Top 25 et le système de projection est le Lambert II. Les données "SCAN 25" de l'IGN sont constituées de dalles de 10 x10 km (4000 pixels x 4000 pixels). La résolution des données est de 2,5 mètres. Les données sont disponibles aux formats TIFF et ECW. La précision des données est de l'ordre de 5 m. Les données sont codées sur 8 bits (256 couleurs).

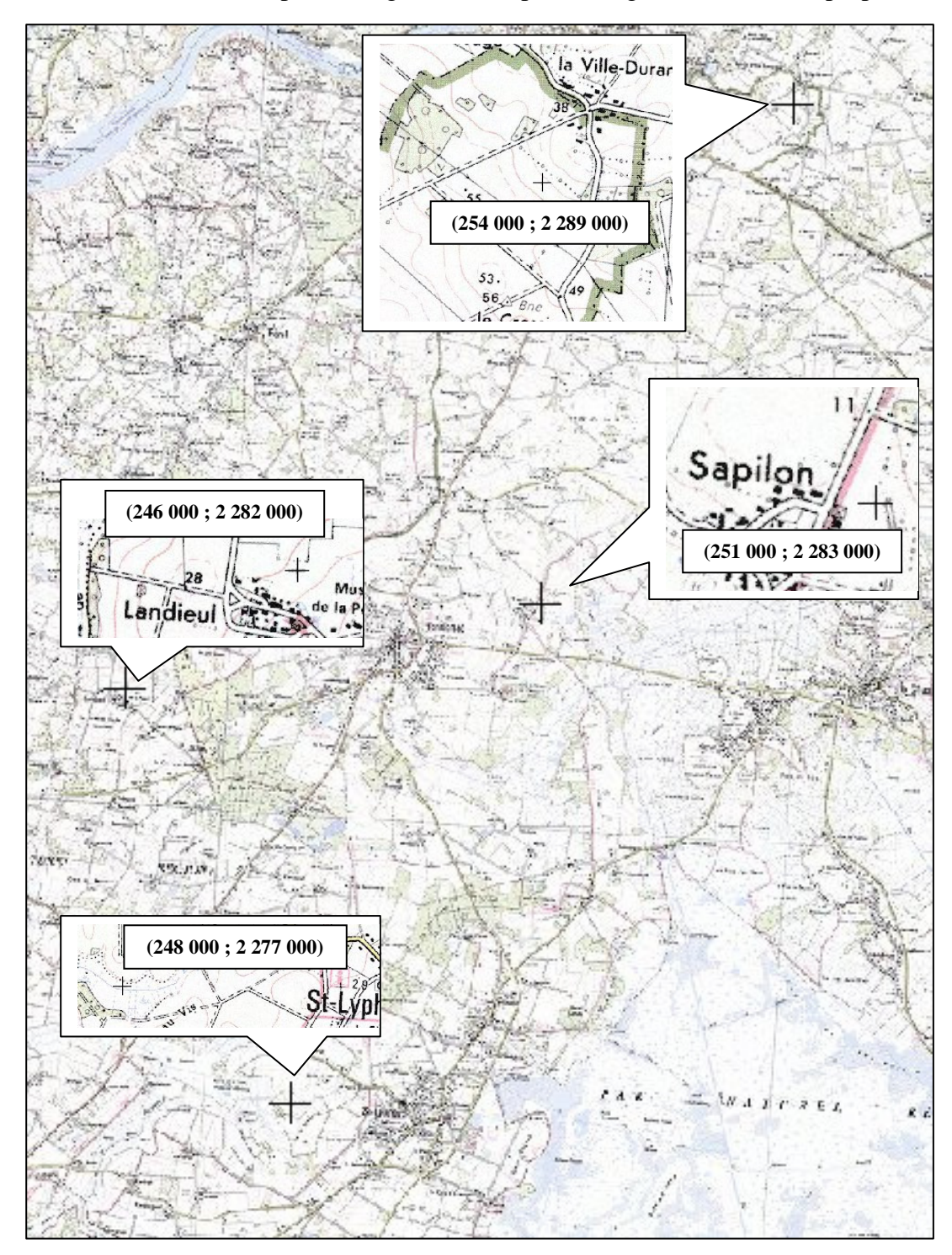

En vous aidant du dessin ci-après, enregistrez les 4 points de géoréférencement proposés.

# *2) Mise à jour d'objets ponctuels*

Le Scan25<sup>®</sup> est un fichier image, donc au format raster qui ne contient aucune information attributaire (pas de données associées). L'image maintenant géoréférencée va pouvoir servir de support pour localiser les nouveaux sites de production.

#### **Création de l'entité**

Vous voulez modifier '*sites\_prod'* pour y ajouter un site*.*  Repérez la commune de Herbignac à l'aide du menu sélection si besoin. Repérez et créez le nouveau site de production la "ferme de la Tariole" en vous déplaçant sur la carte scannée (Scan25). Elle se situe au Nord de la commune d'Herbignac.

ArcGis\_C03 - Création d'objets graphiques (ArcMap)

#### **Saisie des attributs de l'entité**

Saisir les données pour le site créé dans la table attributaire de la couche '*Sites\_prod.shp'*. Pour cela, recherchez l'enregistrement correspondant. Par défaut un enregistrement créé n'a pas d'informations attributaires, ses champs sont donc vides.

ArcGis\_C05 - Modification d'objets sémantiques

Entrez ensuite les indications du point d'après les informations ci-dessous (pour ceci, la réouverture de la session de mise à jour est indispensable) :

Nom : Dupond IDENT\_DOSSIER : 7 IDENT\_STOCKAGE : 17 NOM\_DOSSIER\_PE : DSV2798 STATUT : 1 REGIME : Elevage\_IC\_declaration LIBELLE\_STOCKAGE : au lieu-dit TYPE\_DECHETS : Fumier de bovins

Enregistrez et fermez la session de mise à jour. Interrogez ensuite l'objet avec le bouton  $\bullet$ .

#### **Sélection et suppression**

Recherchez (en le sélectionnant) puis supprimez le site de production de la commune d'ARZAL.

ArcGis\_C03 - Création d'objets graphiques (ArcMap)

### *III) MISE A JOUR DU FICHIER D'ILOTS D'EPANDAGE*

On cherche à numériser de nouveaux îlots d'épandage (**dans la couche '***ilots.shp' !!* ) représentés ci-dessous en gris (ou vert si vous possédez la version couleur) à l'aide de l'orthophotoplan ('*ortho\_1m\_ecw10.jpg*').

*Repère géographique* : Le village de Pompas se situe au sud-ouest sur la commune d'Herbignac en longeant la D774.

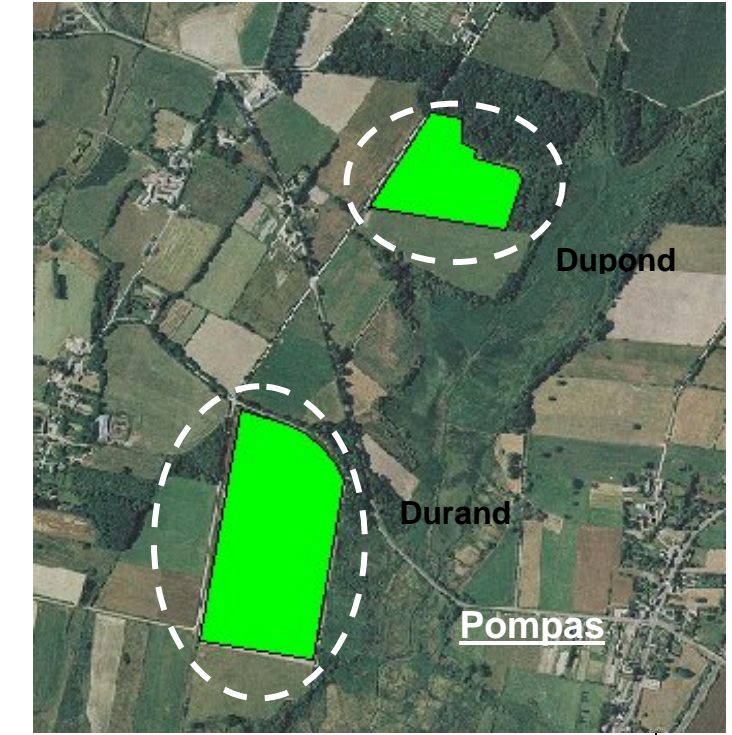

Servez-vous des outils des différents TP pour mettre ce fichier à jour. Saisissez ensuite les informations attributaires ci-dessous :

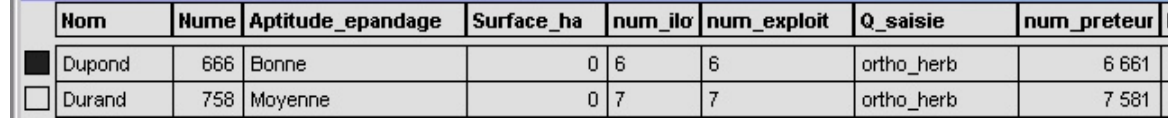

 **Sauvegardez votre travail.**

# *UTILISATION DES DONNEES ACQUISES*

Au cours des actions précédentes, vous avez importé des données de différents formats et des données spécifiques à la problématique épandage acquises avec d'autres logiciels SIG (MapInfo, Géoconcept, etc.) dans des systèmes de projection différents. Par ailleurs, vous avez également créé nos propres données par numérisation.

A présent, votre objectif se situe au niveau de **l'exploitation** de ces données pour répondre à des problèmes précis. Dans un premier temps, vous exploiterez ces données par le biais de **requêtes** puis, vous réaliserez des traitements qui agissent sur la **géométrie** des objets, soit en la modifiant, soit en créant de nouveaux objets.

#### **AINSI, VOUS SEREZ AMENES A :**

- Définir les îlots qui se trouvent à moins de 100 mètres des cours d'eau.
- Sélectionner des îlots en fonction de critères précis.
- Trouver les zones d'implantation possibles pour les forages d'eau potable en fonction de la proximité des cours d'eau et des îlots d'épandage.
- Créer la carte de la localisation d'implantation de forages et d'îlots d'épandage sur la commune d'Herbignac.

#### **REMARQUES :**

Pour travailler en sécurité n'hésitez pas à enregistrer vos couches avant et après les modifications engendrées par les requêtes. Faites des sauvegardes régulières (menu **Fichier** >**Enregistrer Document Sous…**)

### *I) RECHERCHE D'ILOTS PAR REQUETES*

Dans cette partie, vous allez, petit à petit, trouver les îlots d'épandage à moins de 100m d'un cours d'eau.

#### **Requête attributaire simple**

A partir du menu **Sélection >Sélection par attribut**, sélectionnez tous les îlots ayant une aptitude d'épandage « bonne ». Vous devez obtenir une sélection de **1902** objets.

ArcGis\_D01 - Sélection par attributs (requête attributaire)

#### **Requête attributaire double**

Sélectionnez tous les îlots ayant une bonne aptitude d'épandage et supérieur à 20 hectares. Vous devez, pour cela, mettre à jour la surface car vous avez créé des nouvelles entités. Vous devez obtenir **19** enregistrements.

Exportez la sélection sous '*ilot\_20\_bonne.shp'*.

ArcGis\_D01 - Sélection par attributs (requête attributaire)

#### **Requête attributaire multiple et géographique**

Dans la commune d'Herbignac, sélectionnez tous les îlots ayant une "bonne" aptitude à épandre et supérieurs à 20 hectares.

Vous obtenez 8 entités sélectionnées.

Enregistrez la sélection sous '*ilot\_20\_bonne\_herb.shp'*.

Indications : cette requête peut être traitée en déclinant les opérations et en enregistrant des couches temporaires. Vous pouvez cependant éviter ces fichiers temporaires en en jonglant avec la **Sélection par entité** et la **Sélection par attribut**, sans oublier de choisir la méthode de **Sélection à partir de la sélection courante**.

ArcGis\_D02 - Sélection selon emplacement géographique (requête géographique)

#### **Requête de proximité**

**Objectif** : Trouver les îlots d'épandage situés dans la commune d'Herbignac à moins de 100 mètres d'un cours d'eau.

**Réalisation d'une zone tampon de 100 mètres sur les objets de la couche rivières** 

Sélectionnez tout d'abord toutes les rivières situées à moins de 12 km et dans la commune d'Herbignac.Vous obtenez **509** entités sélectionnées

ArcGis\_D02 - Sélection selon emplacement géographique (requête géographique)

Créez une zone tampon de 100 mètres autour de ces rivières, et enregistrez le résultat sous *'riv\_tampon.shp'*. Dans le type de tampon, choisissez **ALL**, pour ne créer qu'une seule entité. ArcGis\_D04 - Outils d'analyse

#### **Intersection des couches**

A l'aide des menus de **Sélection** et de l'outil **Intersection**, créez la couche *'ilots\_tampon.shp'*, qui correspond aux îlots qui intersectent les tampons de 100m au sein de la commune d'Herbignac.

Vous devez obtenir **344** enregistrements.

ArcGis\_D04 - Outils d'analyse

### *II) APPLICATION*

Objectif :

Localiser les zones d'implantation possibles de forages d'eau potable.

#### Contrainte :

Le service d'adduction d'eau de la commune d'Herbignac veut réaliser un forage d'eau potable. Les contraintes spatiales de sécurité imposent que le forage soit :

**a) A plus de 200 m d'un cours d'eau** pour ne pas être trop vulnérable aux pollutions mais **à moins de 400 m** pour accéder facilement à la nappe phréatique ;

**b) A plus de 400 m des îlots d'épandage** qui constituent une menace pour la qualité de l'eau.

**c)** Faire apparaître les zones utilisables.

#### **Préparation des données**

Nous cherchons à cartographier les zones d'implantation de forages pour la commune d'Herbignac.

Pour éviter des temps de calcul et de sélection trop long, nous allons effectuer une présélection sur les objets des couches rivières et îlots.

Sélectionnez les îlots dans et à 500m autour de Herbignac, enregistrez le tout sous *'ilots\_herb\_500.shp'* (1051 enregistrements). Réitérez l'opération pour les rivières et enregistrez le tout sous *'rivires\_herb\_500.shp'* (87 enregistrements).

(Vous pouvez, pour ces sélections, créer une couche herbignac\_500.shp, en faisant une zone tampon de 500m autour de Herbignac, ou procéder directement aux sélections).

#### **Distances des forages aux cours d'eau**

Créez la zone tampon entre 200 et 400 mètres pour les rivières d'Herbignac, à l'aide de l'outil **Zones tampons concentriques** du menu **Analysis Tools >Proximité** de ArcToolbox. Spécifiez que l'on ne veut la création que de deux objets (fusion=ALL).

Cet outil vous créé 2 zones concentriques (200 et 400m), à vous de supprimer la zone inférieure à 200 m. Enregistrez le résultat sous *'riv\_couronne200\_400.shp'*. Vous obtenez les critères a).

ArcGis\_D04 - Outils d'analyse

#### **Distance des forages aux îlots**

A partir de la couche *'ilots\_herb\_500.shp',* réalisez une zone tampon de 400m, en agrégeant les données (Type de fusion=ALL). Vous obtenez ainsi les critères b). Enregistrez le résultat sous *'ilots\_400.shp'*.

ArcGis\_D04 - Outils d'analyse

#### **Détermination de l'implantation des forages**

Dans cette partie, vous devez supprimer les zones comprises entre 200 et 400 mètres des cours d'eau qui se superposent aux surfaces sous influence d'un ou plusieurs îlots (soit les îlots et les 400m autour).

Parmi les outils **Découpage, Union, et Intersecter** du menu **Analysis Tools** de ArcToolbox, choisissez le plus judicieux pour vous aider à sectionner voire supprimer les objets nécessaires. Utilisez ensuite les outils de sélection adéquats pour obtenir les zones d'implantation que vous enregistrerez sous *'zone\_implantation.shp'*.

ArcGis\_D04 - Outils d'analyse

#### **Calcul des zones d'implantations dans Herbignac**

Nous avons les zones propices à l'implantation d'un captage ! Cependant, du point de vue des limites administratives, l'intérêt pour Herbignac est le potentiel au sein de la commune, il manque donc une étape que vous devez réaliser :

Découpez la zone d'implatation selon le contour de Herbignac et enregistrez la couche sous le nom *zone\_implantation\_herb.shp.* 

ArcGis\_D04 - Outils d'analyse

Calculez la surface réelle dans la commune d'Herbignac des zones d'implantation de forages. Quelle est la surface ? .......................................................

# *RESTITUTION DES DONNEES CARTOGRAPHIQUES*

L'objectif de cette dernière partie du TD, est de réaliser la carte de **« Localisation des zones d'implantation de forages et d'îlots d'épandage : commune d'Herbignac »**.

Vous allez donc exploiter les données géographiques, attributaires ainsi que les résultats de vos traitements d'analyses spatiales pour la production d'un document cartographique.

Tout au long de cette partie du travail, vous allez exécuter des actions qui ne s'enregistrent pas dans les couches. Vous devez, en effet, enregistrez votre document en \*.mxd.

ArcGis\_A04 - Le Document MXD

Vous pouvez maintenant créer la carte demandée. Les éléments suivants doivent impérativement apparaître sur la carte :

- Les communes :
	- étiqueter les communes avec leur nom, Herbignac, doit apparaître différemment en gras.

ArcGis\_E03 - Etiquetage des entités

- le contour des communes doit être noir (épaisseur 1), Herbignac doit être d'une couleur de fond différente.
- Les zones d'implantations de forage
- Le site de production d'épandage de la ferme de la Tariole

ArcGis\_E01 - Symbologie/ Affichage simple des entités

- Les îlots situés à moins de 100m d'un cours d'eau (classification par types de régimes)
- Le réseau hydrographique (avec distinction entre les rivières permanentes et les rivières temporaires)
- Les limites communales (distinction entre Herbignac -couleur de fond spécifique, étiqueté en gras- et les autres communes-fond transparent et étiquettes normales)

ArcGis\_E02 - Analyse thématique/ Affichage avancé des entités

Créez ensuite la mise en page adéquat à votre réalisation (Composition cartographique, légende, titre, échelle, flèche nord et sources).

ArcGis\_F - Mise en page

**Enregistrez le document** de la mise en page dans votre répertoire de travail ; ce document doit porter votre nom de famille. **Exportez la carte en image** (format PNG), de la même façon en l'appelant par votre nom.

ArcGis\_F04 - Exportation de la mise en page

**Incluez l'image dans le document Word**, **avec l'arborescence générale du travail**. Cette arborescence ne doit contenir que les grandes étapes réalisées, pas les fonctions détaillées du logiciel (cf. schéma dessiné au tableau par le formateur en début de TD).

**Mettez à jour votre fichier de métadonnées**, et **organisez le rangement de vos données** (supprimez les fichiers issus d'erreurs, déplacez les fichiers intermédiaires non utiles à la compréhension dans un fichier adéquat ou supprimez-les si nécessaire…).

ArcGis\_B03 - Exploration des couches : ArcCatalog